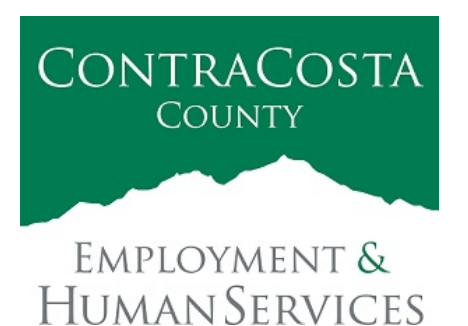

## **M E M O R A N D U M**

Kathy Gallagher, Director

40 Douglas Drive, Martinez, CA 94553 • (925) 608-5000 • Fax (925) 313-9748 • www.ehsd.org

To: All Staff (Code 2A) Date: April 19, 2021

From: Debora Boutté, Personnel Services Officer

Subject: New COVID-19 Supplemental Sick Leave Pay Codes and Balanced Accruals

California COVID-19 Supplemental Sick Leave pay codes are now available for use in Ecotime and Clouds for CSB. County employees are eligible to use this leave benefit in accordance with Senate Bill 95 as outlined in the [Use of COVID-19 Supplemental Sick Leave Guidance](http://ehsdstars/Star%20Documents1/EHSD%20Communications/2021/EHSD04-19-21.pdf) published today. Continue reading this memo for announcements regarding the following information:

- [1. New SB95 pay codes available in Ecotime;](#page-0-0)
- 2. Reconciling Ecotime Accrual Balances [with Employee Self-Service \(PeopleSoft\)](#page-2-0)
- 3. [Accruals Worksheet](#page-2-1)
- 4. [Login into Ecotime and Resources](#page-3-0)

For questions relating to this memo, please contact your [assigned Payroll Clerk](http://ehsdhome/Personnel/PublishingImages/Personnel%20Staff%20Assignment%20Reference%20for%20FAQs.pdf).

<span id="page-0-0"></span>1. SB95 Pay Codes Available in Ecotime

In order to record the use of this leave in Ecotime, please make sure to select the appropriate pay code in accordance with the definitions stated in the memo titled [Use of COVID-19 Supplemental](http://ehsdstars/Star%20Documents1/EHSD%20Communications/2021/EHSD04-19-21.pdf)  [Sick Leave Guidance for EHSD Employees.](http://ehsdstars/Star%20Documents1/EHSD%20Communications/2021/EHSD04-19-21.pdf) 

**Ecotime will remain open through Tuesday, April 20 at 5:00 PM to make any adjustments for use of COVID-19 Supplemental Sick Leave between April 1, 2021 to April 15, 2021. Please note this does not refer to the historical hours between January 1st and March 31st. Refer to the Use of COVID-19 Supplemental Sick Leave Guidance memo for those instructions.**

1A. Please be sure to select the correct option when posting leave time. The example below shows use of pay codes SB95-C for a Vaccine Appointment and SB95-D for Vaccine Symptoms.

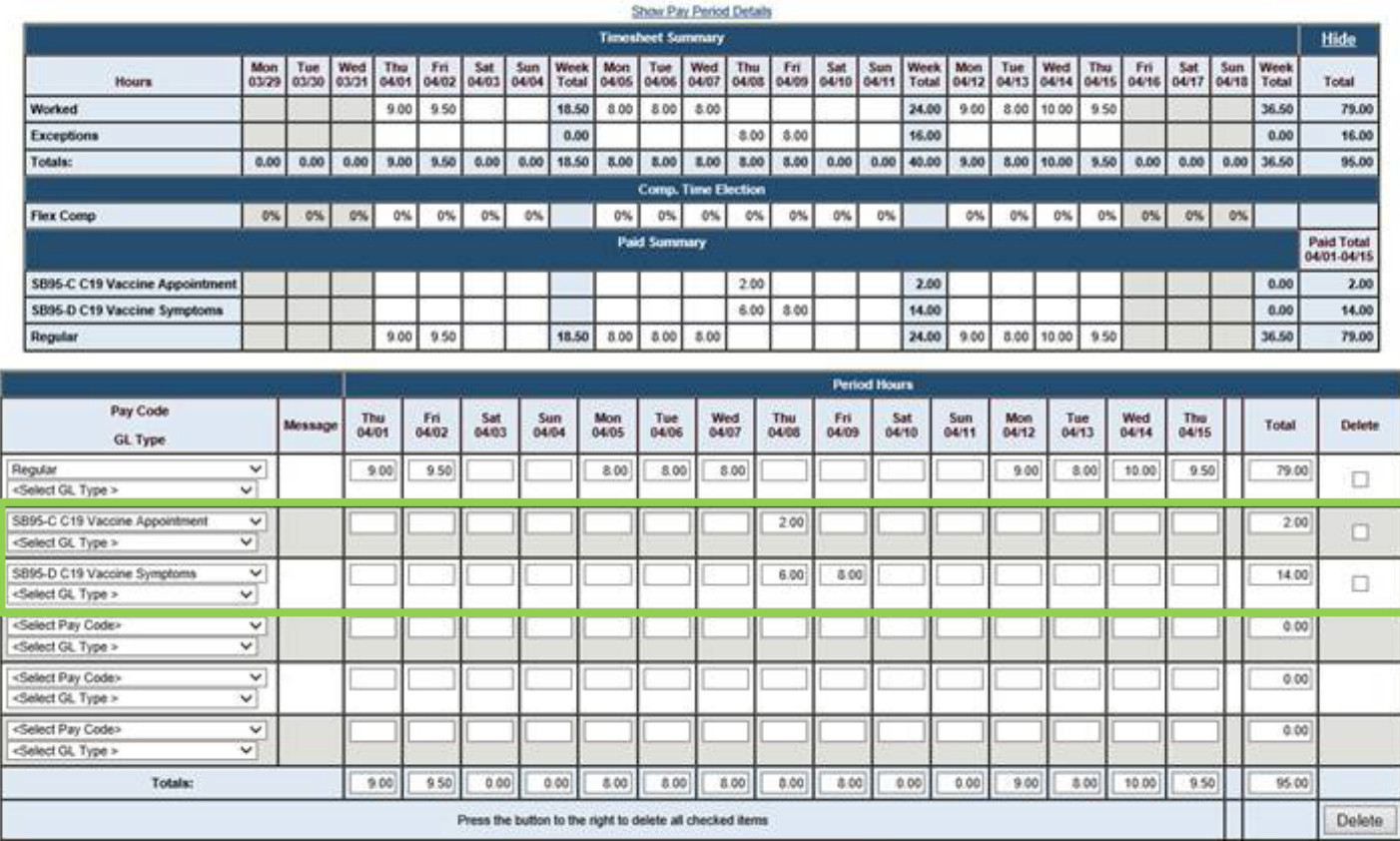

1B. Submit a copy of the appropriate documentation type as listed below to the Payroll Mailbox at [payrollhelp@ehsd.cccounty.us.](mailto:payrollhelp@ehsd.cccounty.us) Enter a note in Ecotime stating that the documentation was submitted to Payroll and the date that it was submitted.

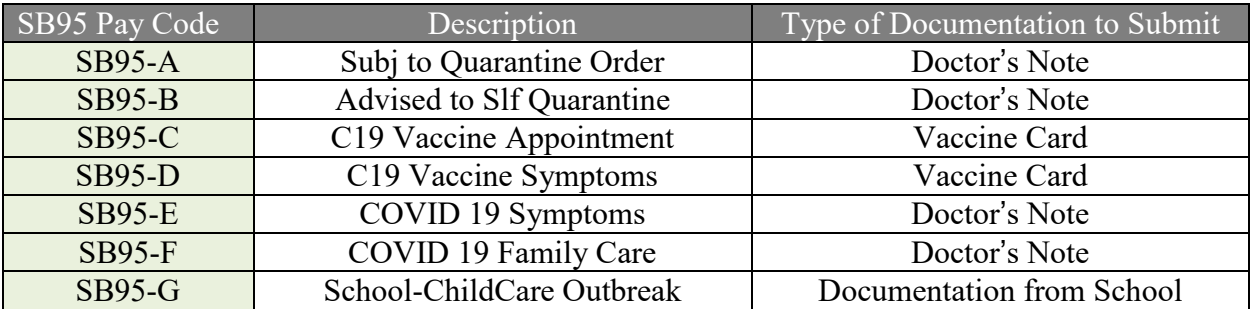

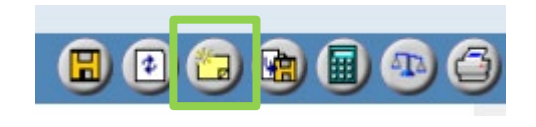

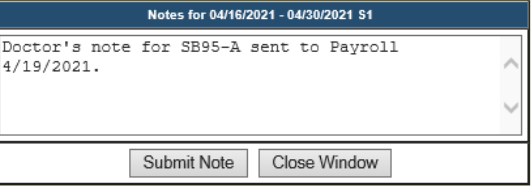

#### <span id="page-2-0"></span>2. Reconciling Ecotime Accrual Balances with Employee Self-Service (PeopleSoft)

As of April 19, Ecotime balances now match with those in Employee Self-Service (PeopleSoft) or "ESS". To view your balances in Ecotime, select **Employee Tasks** from the **Main Menu**. Then click **Balances** from the **sub-menu**.

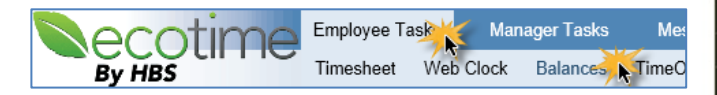

Click each hyperlink in the Category column to view a detailed accounting of your leave balances as shown on the right. You will see a negative amount displayed in the Hours column, then current amount. See highlighted example for Personal Holiday. Keep in mind the balances now reflect real time in the system. **Please review your paycheck to confirm if your Ecotime balances are correct using the accrual worksheet referenced below.** 

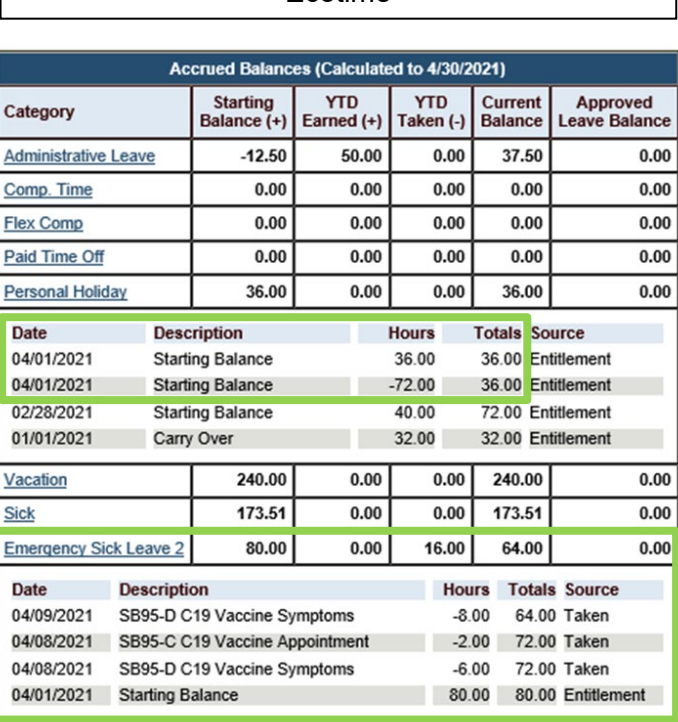

Ecotime

County paychecks are posted during a specific

time period. You will need to calculate from the Pay End Date (3/31/2021) of the April 9 paycheck for an accurate accounting of your accruals. Remember to subtract any time you were off work that are reflected in Ecotime since the 3/31/2021 end date to ensure your calculations are correct. See the above example under "Emergency Sick Leave 2" for the 4/8 and 4/9 hours.

#### <span id="page-2-1"></span>3. Accruals Worksheet

An Accruals Worksheet can be found [here](http://ehsdhome/Personnel/Ecotime%20Documents/Copy%20of%20Accruals%20worksheet.xlsx) to help you calculate your balances. From the bottom of your paycheck, enter the numbers listed under "Bal at end PP" in the Accruals Worksheet column titled "Accrual balance as of 4/1/2021". Enter any accruals you used between 4/1/2021 and 4/15/2021 in the next column. The Current Accruals Balance column will then populate. **If the accruals in the "Current Accruals Balance" column do not match the balances in Ecotime, please complete the attached form and submit to the Payroll Mailbox at [payrollhelp@ehsd.cccounty.us](mailto:payrollhelp@ehsd.cccounty.us) to make the corrections.**

| ---          |        |        |                  |              |      |       |      |             |
|--------------|--------|--------|------------------|--------------|------|-------|------|-------------|
|              | of PP  | Earned | Bough            | <b>Taken</b> | Sold | stmen | Lost | <b>J</b> DD |
| <b>Sick</b>  | 165.51 | 8.00   | 0.00             | 0.00         | 0.00 | 0.00  | 0.00 | 72          |
| Vacation     | 240.00 | 10.00  | 0.00             | 6.00         | 0.00 | 0.00  | 4.00 |             |
| Personal     | 40.00  | 4.00   | 0.00             | 8.00         | 0.00 | 0.00  | 0.00 |             |
| Adm Lve      | 50.00  | 0.00   | 0.00             | 0.00         | 0.00 | 12.50 | 0.00 |             |
| Emg          | 0.00   |        | 0.0 <sup>6</sup> | 0.00         | 0.00 | 0.00  | 0.0( |             |
| <b>Total</b> | 495.51 | 102.00 | 0.00             | 14.00        | 0.00 | 12.50 | 4.00 | 567.01      |

Paycheck (From Employee Self-Service/PeopleSoft)

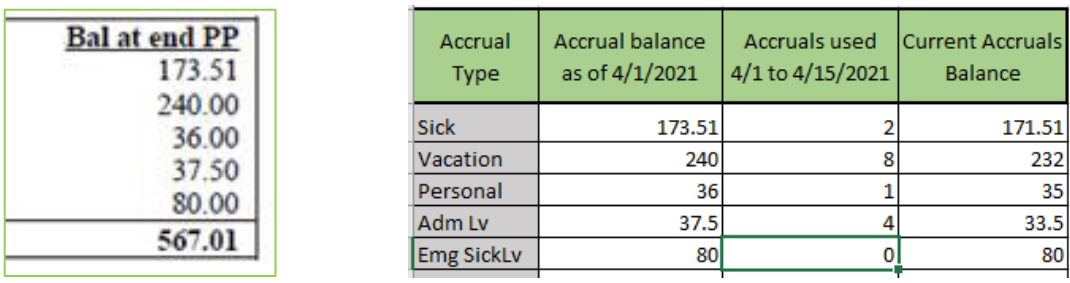

### **For future reconciliation of accrual balances, please follow this process as outlined above.**

### <span id="page-3-0"></span>4. Login to Ecotime and Resources

From County connected Internet:

Use this link:<https://ehsd.ecotimebyhbs.com/> Click Ecotime Cloud Production to enter Ecotime without using a username and password.

**Contra Costa County Emp & Human Svc Dept SSO Portal Page** 

**EcoTime Cloud Production** 

From Non-County connected Internet:

Use this link: [https://ehsd.ecotimebyhbs.com/Ecotime/.](https://ehsd.ecotimebyhbs.com/Ecotime/) Enter your 5-digit Employee ID in the Logon ID box. "123" is the default password. You should be prompted to enter a new password. If you forgot your Employee ID, enter your last name in the "Help I Forgot My Login ID" box.

To reset your password, contact the Ecotime Administrators at [ecotimehelp@ehsd.cccounty.us.](mailto:ecotimehelp@ehsd.cccounty.us) Include the name of your supervisor and employee ID in the email.

For additional information on use of Ecotime, tools and training materials, please go to the [Ecotime](http://ehsdhome/Personnel/Pages/Ecotime-Documents.aspx)  [Resources](http://ehsdhome/Personnel/Pages/Ecotime-Documents.aspx) page.

Questions?

Please reach out to your [assigned Payroll Clerk](http://ehsdhome/Personnel/PublishingImages/Personnel%20Staff%20Assignment%20Reference%20for%20FAQs.pdf) for questions regarding this memorandum.

# **Employment and Human Services Department Ecotime Accrual Balance Request**

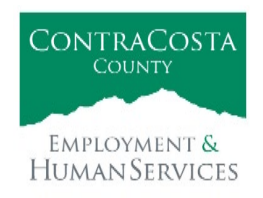

**Instructions:** Complete each section below. Submit completed request form, and appropriate documentation to the Payroll Mailbox at [payrollhelp@ehsd.cccounty.us.](mailto:payrollhelp@ehsd.cccounty.us)

## **Section A. Employee Information**

**Employee Name: Employee Number:** Date Submitted:

**RESET**

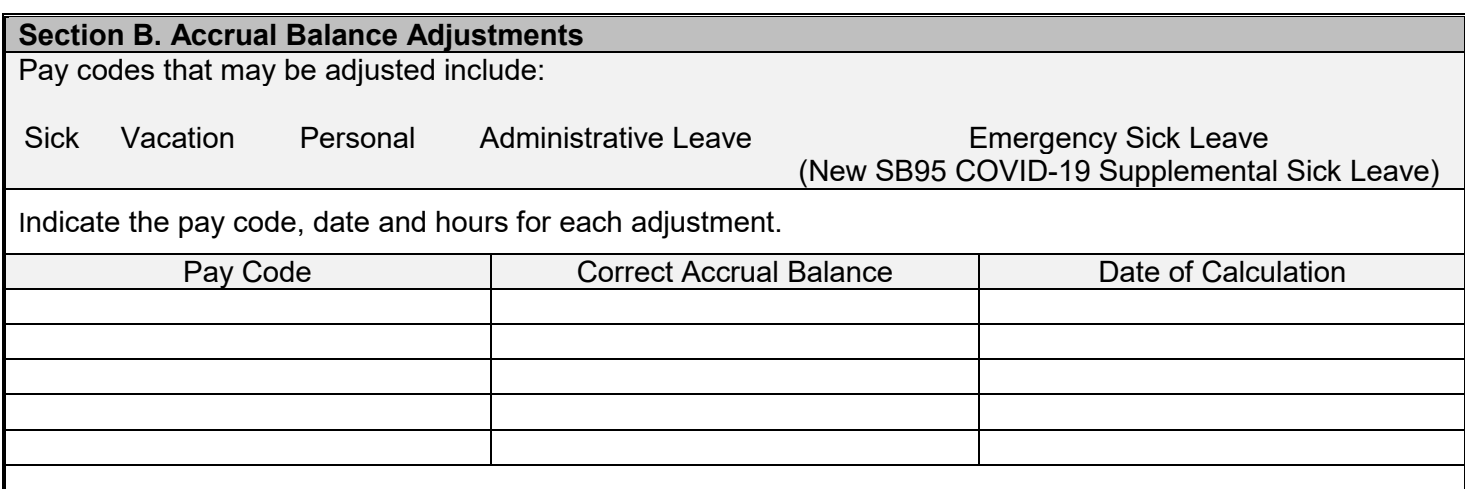

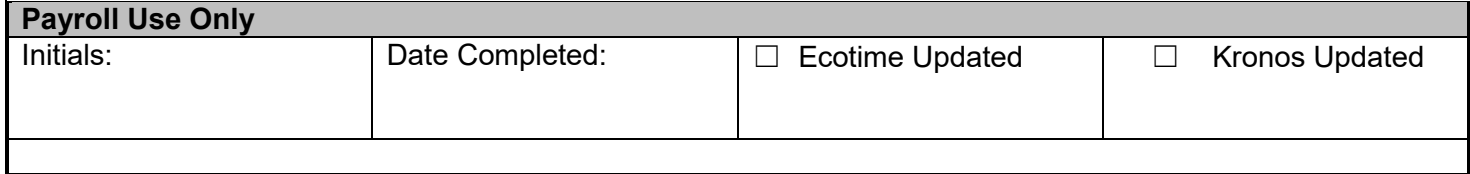